- 1. Cliquer sur « Application StylDressing » en bas à droite du site PlacardStyl.com
- 2. Un téléchargement va se lancer dans votre navigateur.
- 3. Aller dans vos téléchargements et faire un clic droit sur l'application compressée :

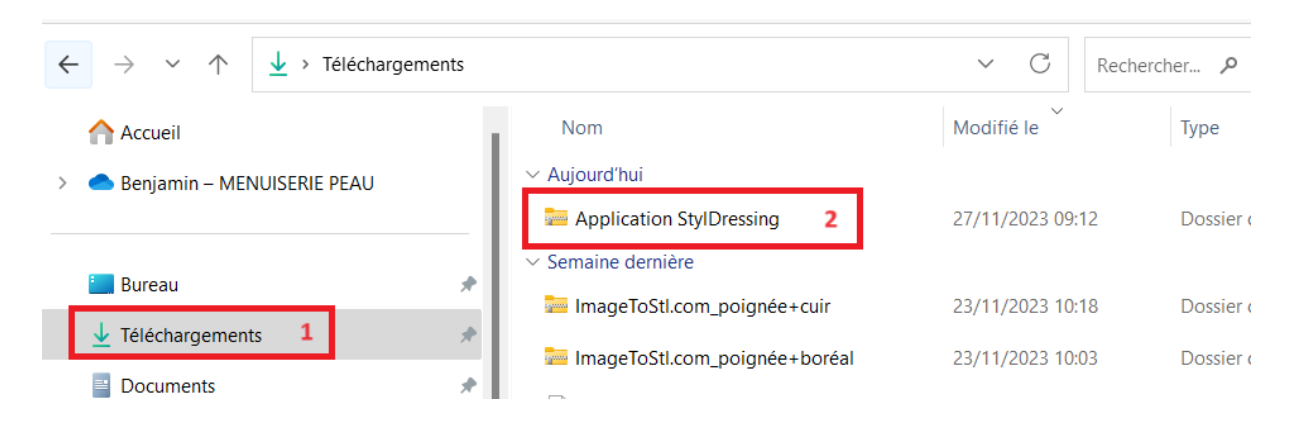

## 4. Extraire le fichier :

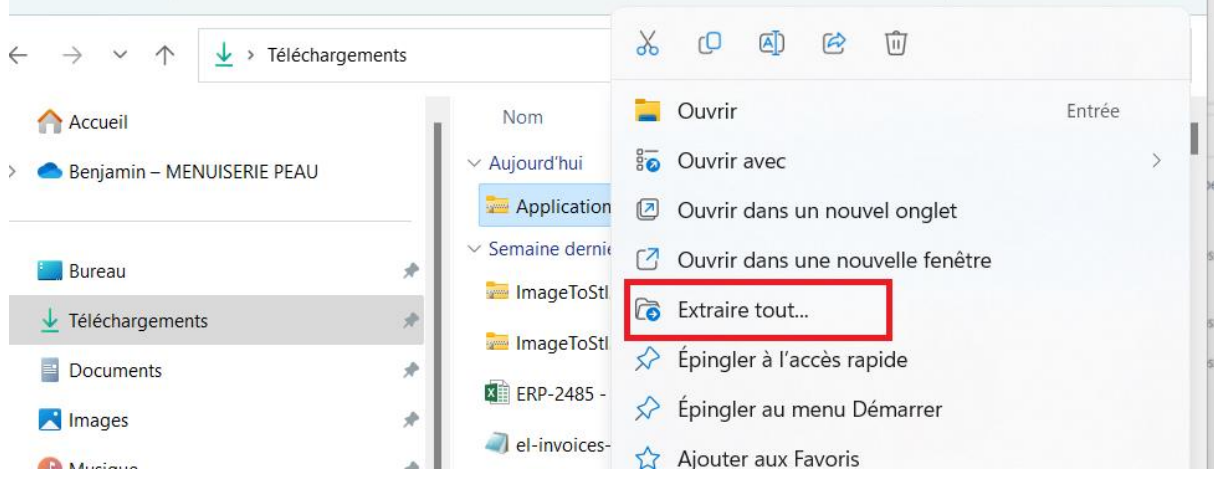

5. Choisir où extraire le fichier (emplacement de l'application) et cliquer sur extraire :

Extraire les dossiers compressés

## Sélectionner une destination et extraire les fichiers Les fichiers seront extraits dans ce dossier : C:\Users\Prostyl-erp1\Downloads\Application StylDressing Parcourir...  $\mathbf{1}$ Afficher les dossiers extraits une fois l'opération terminée

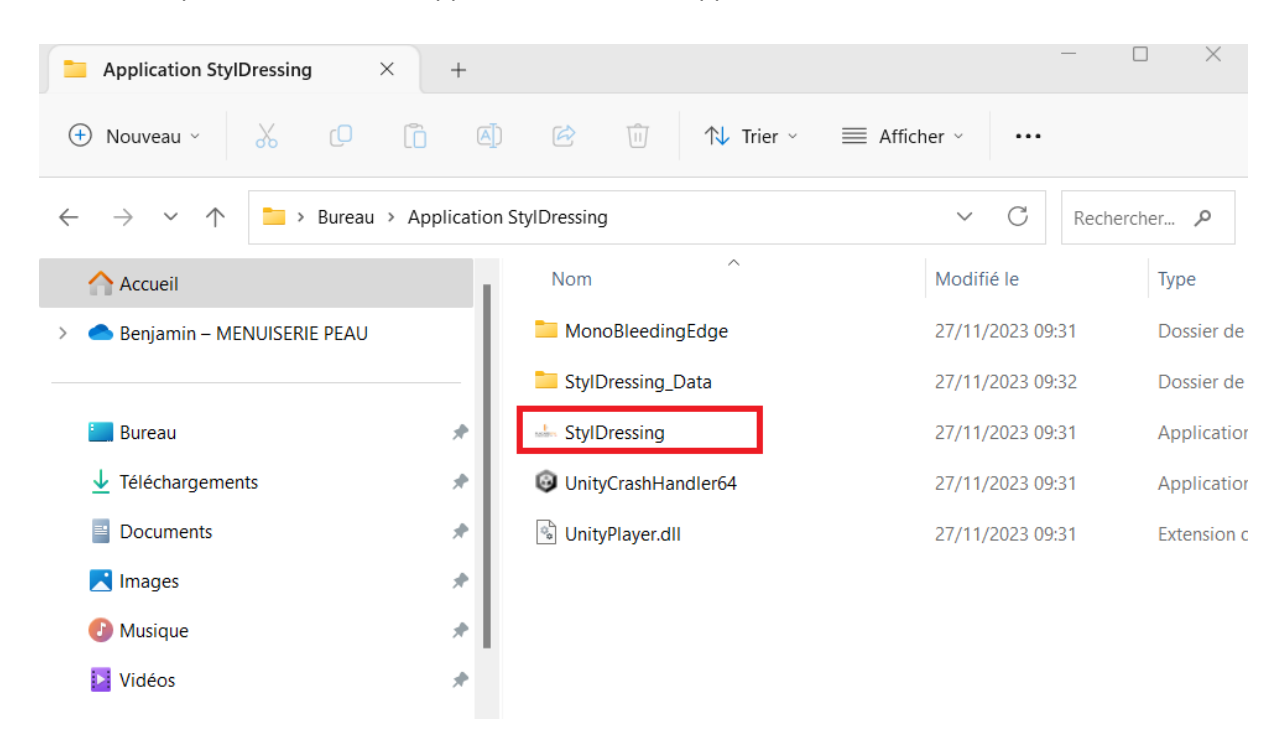

2

Extraire

Annuler

6. Ouvrer l'emplacement de votre application et lancer l'application :